**Управление образования** 

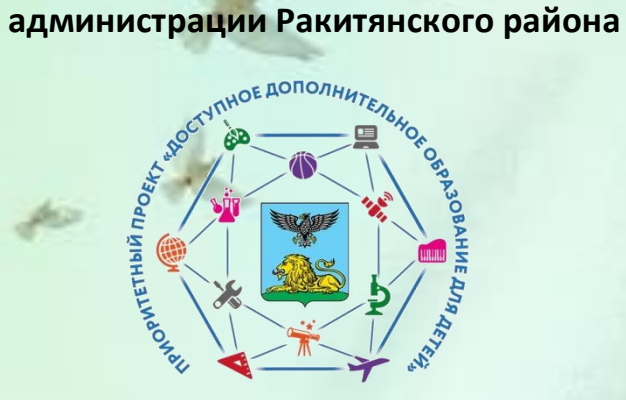

**«Навигатор дополнительного образования детей Белгородской области»**

**Как не допустить ошибки при регистрации ребенка в системе «Навигатор»**

Управление образования администрации Ракитянского района

[Советская площадь, 4,](https://yandex.ru/maps/?mode=search&oid=159350732800&ol=biz&source=wizbiz_new_map_single)  п. г. [т. Ракитное](https://yandex.ru/maps/?mode=search&oid=159350732800&ol=biz&source=wizbiz_new_map_single)

Телефон: 8(47245) 55-8-56 Эл. почта: ronorak@rambler.ru

**A**, a, it is a <sup>1</sup> h, a

**2021 год**

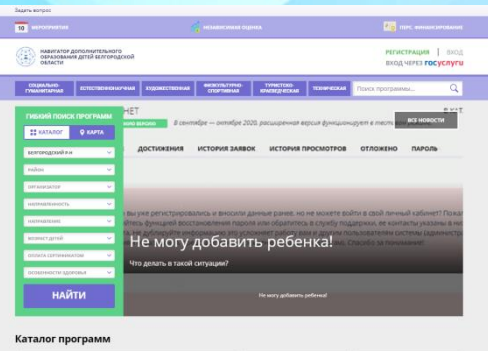

В поле «Региональный информационный ресурс и в ресурс Региональный ресурс куна — Ф.И.О., номер телефона и адрес «Навигатор дополнительного образования» (Навигатор) – интернет – портал, где родители ищут кружки и секции для своих детей, а организации дополнительного образования привлекают детей на свои занятия. Навигатор предназначен для повышения вариативности, качества и доступности дополнительного образования, создания условий для участия семьи и общественности в управлении развитием системы дополнительного образования детей, формировании эффективной межведомственной системы управления развитием дополнительного образования детей.

**Шаг 1.** Найти в поиске электронный адрес портала Белгородской области зайдите на главную

Шаг 2. В поле «Регистрация» выбрать муниципалитет и ввести данные отца/матери/опекуна – Ф.И.О., номер телефона и адрес электронной почты.

**Важно! Запомните (и запишите) логин и пароль: повторно зарегистрировать ребенка из другого личного кабинета невозможно!**

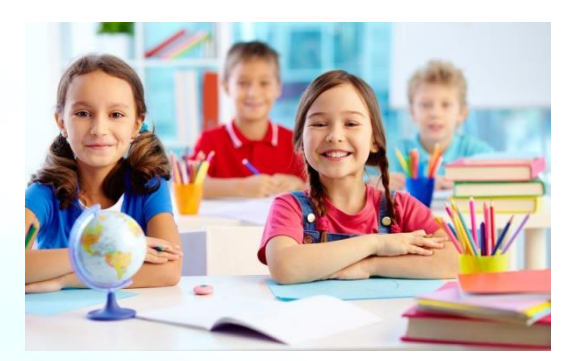

**Шаг 3.** Зарегистрировать учащегося: зайти в личный кабинет — окно «Дети» — «Добавить ребенка» — впишите фамилию, имя, отчество и дату рождения

**Шаг 4.** Подать заявку на обучение: на главной странице выбрать муниципалитет, учреждение и программу (кнопка «Подробнее»), нажать «Записаться», выбрать группу и преподавателя, ввести данные ученика, щелкнуть «Далее». На адрес вашей электронной почты придет сообщение о рассмотрении заявки.

**Важно! Регистрируясь на «Навигаторе», вы автоматически даете согласие на обработку указанных персональных данных.**

Для работы можно использовать обучающий видео ролик: <https://www.youtube.com/watch?v=XPNCAvGT-us>